# Step-by-Step Tech Help

# Freegal Music

**Download 5 titles each week that are yours to keep. We also offer 3 hours of streaming every day!**

**How to Download Music from Freegal Music (Online)**

- 1. Go to **www.bentonvillelibrary.org** and click on **Downloadables**, then click on **Freegal**.
- 2. **Log in** with your library card number and PIN.
- 3. Browse the music selection. Once you have found the title you wish to download click on the **Download icon** (down arrow) next to the thumbnail picture.
- 4. **Open** the file when finished downloading. The title should start playing in your default music player. If you use iTunes or Windows Media Player, the title should be added to your music library automatically.
- 5. To **save** your music to a specific folder go to **Downloads** on your computer. Cut and paste the music file into the folder you wish your music to be stored.
- 6. To **transfer** the music to a device after downloading the music, sync your device to your computer/music player and your music should load onto your device.

## **How to Download Music from the Freegal App**

- 1. Go to your app store and search for **Freegal Music**.
- 2. **Download**, **install**, and **open** the app.
- 3. Enter your **Zip code**, click **Go**, and **Choose Your Library**.
- 4. **Log in** with your library card number and PIN.
- 5. Browse for a music title you wish to download. Click the **Download arrow** on the right of the title.
- 6. To listen to the music go to **My Music**and click the **Play**button.

www.bentonvillelibrary.org

**How to Stream Music from Freegal (Online)**

- 1. Go to **www.bentonvillelibrary.org** and click on **Downloadables**, then click on **Freegal**.
- 2. **Log in** with your library card number and PIN.
- 3. Browse the music selection. Once you have found the title or album you wish to stream click the **Play Button** on the left of the track or hover over the album cover and click **Stream Now**.
- 4. The title/album should start playing in the online Freegal Music Player.
- 5. To **save** a track to a playlist, click on the plus sign (+) next to the track name, select **Add to Playlist**, and then select the list name.

#### **How to Stream Music from the Freegal App**

- 1. Go to your app store and search for **Freegal Music**.
- 2. **Download**, **install**, and **open** the app.
- 3. Enter your **Zip code**, click **Go**, and **Choose Your Library**.
- 4. **Log in** with your library card number and PIN.
- 5. Browse for a music title you wish to download. Click the **Play Button** on the left of the title to stream the song. In album view, click the **Stream Now** button to stream the whole album.

## **How to Create a New Streaming Playlist in the Freegal App**

- Open the Freegal Music app.
- 2. Click on **Playlist**and then select **Create New Playlist.**
- 3. Click on **My Streaming Playlists**, name your list, and click **Done**.
- 4. Search for the title that you want to add to your new list.
- 5. Click on the **Check Mark** on the left and then click **Done**.

#### **How to Add Music to an Existing Streaming Playlist**

- Open the Freegal Music app.
- 2. Go to **Playlists**, select **My Streaming Playlists**, and the select the playlist you want to add to.
- 3. In the top left, select **Edit**, then select **Add**.
- 4. Add the titles you want to your playlist.

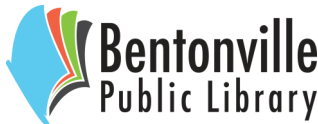